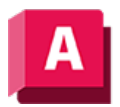

NUTTO DESK AutoCAD 2023

# BEMWEITER (Befehl)

Erstellt eine Bemaßung, die an einer Hilfslinie der zuletzt erstellten oder ausgewählten Bemaßung beginnt.

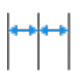

Erstellt automatisch weitere Bemaßungen aus der letzten erstellten linearen, winkelförmigen oder Koordinatenbemaßung oder aus einer ausgewählten Hilfslinie. Die Maßlinien werden automatisch aufgereiht.

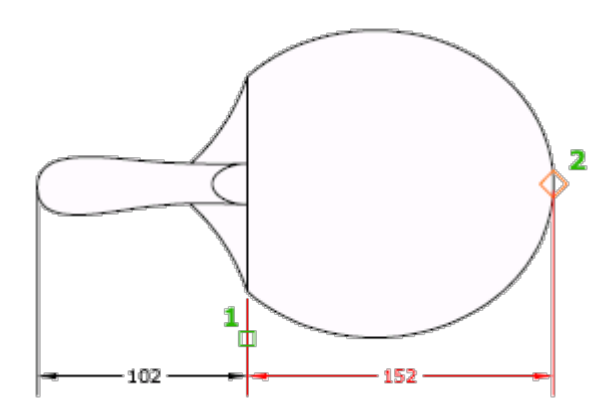

Wenn in der aktuellen Arbeitssitzung keine Bemaßung erstellt wurde, werden Sie aufgefordert, eine Linear-, Koordinaten- oder Winkelbemaßung als Basis für die weiterzuführende Bemaßung anzugeben. Dies ist ein Beispiel für eine weiterzuführende Winkelbemaßung.

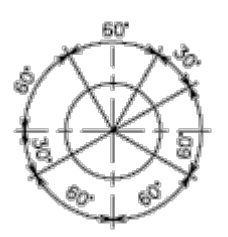

Der Bemaßungsstil der Kettenbemaßung wird vorgabemäßig von der vorherigen oder der ausgewählten Bemaßung übernommenen. Verwenden Sie DIMCONTINUEMODE, um die Vorgabe so zu ändern, dass der aktuelle Bemaßungsstil verwendet wird.

Die folgenden Aufforderungen werden angezeigt:

### Weiterzuführende Bemaßung wählen

Gibt eine Linear-, Koordinaten- oder Winkelbemaßung an. Andernfalls überspringt das Programm diese Eingabeaufforderung und verwendet das Bemaßungsobjekt, das zuletzt in der aktuellen Sitzung erstellt wurde.

# Anfangspunkt der zweiten Hilfslinie

Wenn es sich bei der Basisbemaßung um eine Linear- oder Winkelbemaßung handelt, wird diese Eingabeaufforderung angezeigt. Verwendet den Anfangspunkt der zweiten Hilfslinie der Kettenbemaßung als Anfangspunkt der ersten Hilfslinie für die nächste Bemaßung. Der aktuelle Bemaßungsstil bestimmt das Erscheinungsbild des Textes.

Nachdem Sie eine weiterzuführende Bemaßung ausgewählt haben, wird die Eingabeaufforderung Anfangspunkt der zweiten Hilfslinie angeben wieder angezeigt. Drücken Sie ESC, um den Befehl zu beenden. Wenn Sie eine weitere Linear-, Koordinaten- oder Winkelbemaßung als Basis für die Kettenbemaßung auswählen möchten, drücken Sie die EINGABETASTE.

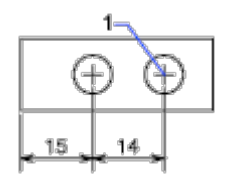

## Funktionsposition

Wenn es sich bei der Basisbemaßung um eine Linear- oder Koordinatenbemaßung handelt, wird diese Eingabeaufforderung angezeigt. Verwendet den Endpunkt der Basisbemaßung als Endpunkt für die Kettenbemaßung. Sie werden aufgefordert, die nächste Funktionsposition einzugeben. Wenn Sie eine Funktionsposition auswählen, wird die weiterzuführende Bemaßung gezeichnet und die Eingabeaufforderung Funktionsposition angeben wieder angezeigt. Drücken Sie ESC, um den Befehl zu beenden. Wenn Sie eine weitere Linear-, Koordinaten- oder Winkelbemaßung als Basis für die Kettenbemaßung auswählen möchten, drücken Sie die EINGABETASTE.

## Rückgängig

Macht die zuletzt eingegebene weiterzuführende Bemaßung rückgängig.

### Wählen

Fordert Sie auf, eine Linearbemaßung, Koordinatenbemaßung oder Winkelbemaßung für die weiterzuführende Bemaßung zu wählen. Nachdem Sie die weiterzuführende Bemaßung festgelegt haben, wird die Eingabeaufforderung Anfangspunkt der zweiten Hilfslinie angeben bzw. die Eingabeaufforderung Funktionsposition angeben erneut angezeigt.

Um den Befehl zu beenden, drücken Sie die EINGABETASTE zweimal, oder drücken Sie ESC.

#### Zugehörige Konzepte

• [Bemaßungstypen](https://help.autodesk.com/view/ACD/2023/DEU/?guid=GUID-9A8AB1F2-4754-444C-B90D-CD3F2FC8A3E0)

#### Zugehörige Verweise

• [Befehle für Basislinien- und Kettenbemaßungen](https://help.autodesk.com/view/ACD/2023/DEU/?guid=GUID-9892588B-783B-4D87-A422-000B56344513)

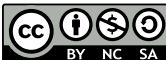

Sofern nicht anders angegeben, wird dieses Produkt unter einer [Namensnennung - Nicht](https://creativecommons.org/licenses/by-nc-sa/3.0/deed.de)[kommerziell - Weitergabe unter gleichen Bedingungen 3.0 Unported-Lizenz](https://creativecommons.org/licenses/by-nc-sa/3.0/deed.de) bereitgestellt. Weitere Informationen finden Sie unter [Autodesk Creative Commons FAQ.](https://autodesk.com/creativecommons)

© 2023 Autodesk Inc. Alle Rechte vorbehalten